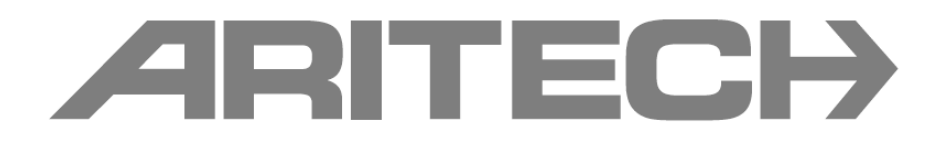

# A 2X-F sorozatú tűzjelző központ Karbantartási segédlet

## Tartalomjegyzék

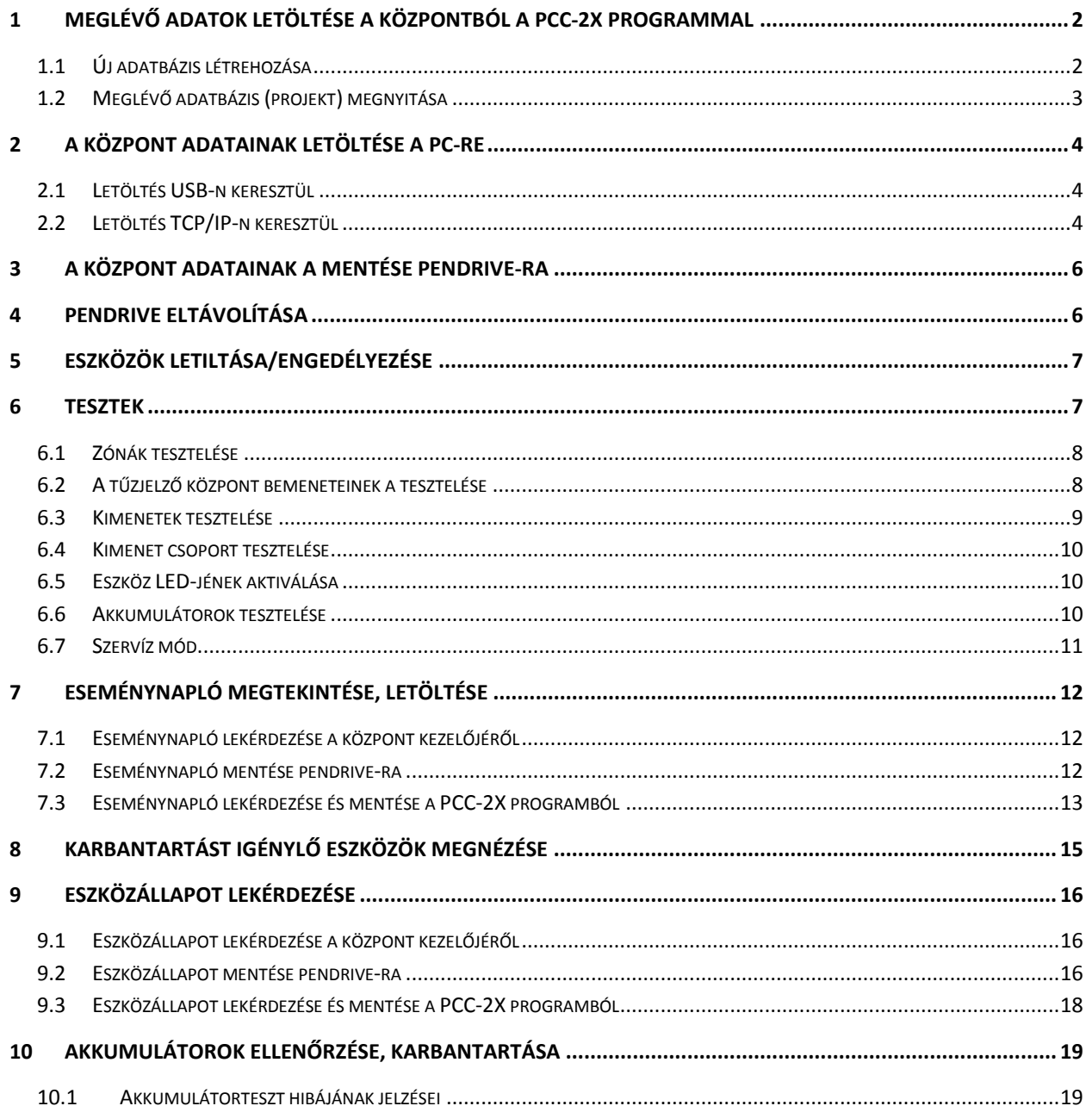

## <span id="page-2-0"></span>**1 Meglévő adatok letöltése a központból a PCC-2X programmal**

Indítsa el a PCC-2X programot, majd nyissa meg az adott központ adatbázisát (lsd. 1.2 bekezdés), amennyiben az adott központról még nincs adatbázis a PC-n, úgy előbb létre kell hozni egy projektet hozzá, melyet a 1.1-es bekezdés szerint tehet meg.

## <span id="page-2-1"></span>**1.1 Új adatbázis létrehozása**

Válassza a *Projekt→ÚJ* menűpontot*,* itt meg kell adni a projekt nevét, majd az *OK* gombbal el kell fogadni

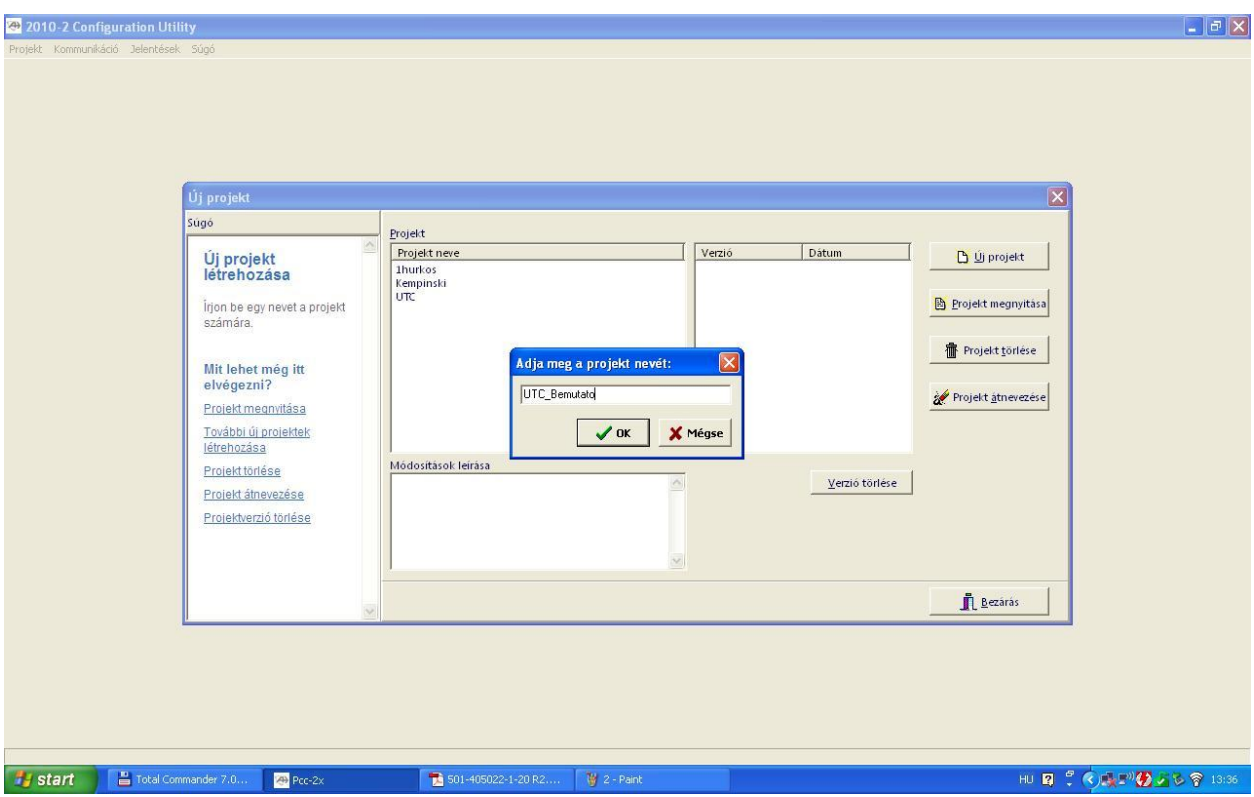

Majd válassza a *Projekt megnyitása* gombot

Ezt követően a *Konfigurálás→2X-Fx-FB→* (lsd. köv. ábra) menűpontnál adja meg a központ típusát, amit a központ külső házán illetve a központ belsejében az akkumulátorok mellett a belső falra elhelyezett matricák valamelyikéről leolvashatja.

A következő három lehetőségből választhat:

- 2X-F1-FB (-S): 1 hurkos központ
- 2X-F2-FB (-S): alapban 2 hurkos központ, maximálisan 4 hurokik bővíthető
- 2X-FR-FB (-S): ismétlő

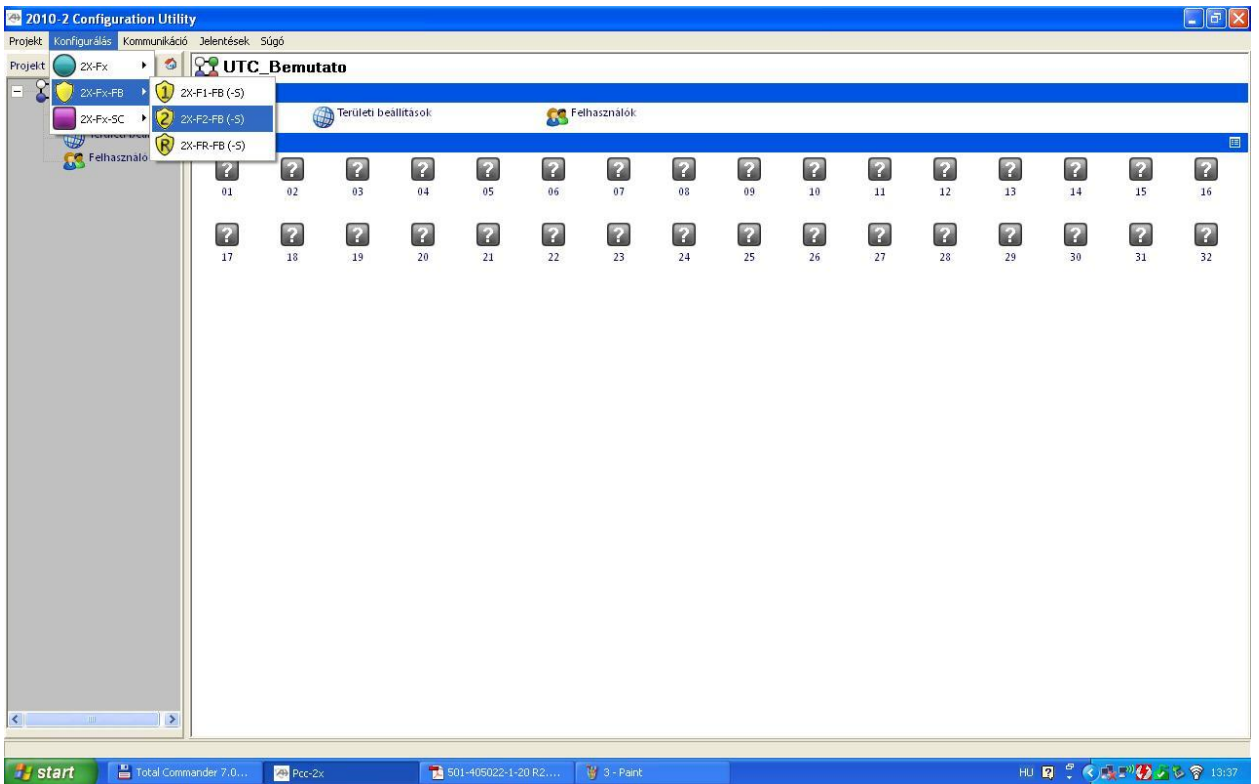

## <span id="page-3-0"></span>**1.2 Meglévő adatbázis (projekt) megnyitása**

Válassza a *Projekt→Megnyitás* menűpontot, a megjelenő *Projekt neve* ablakban válassza ki a megfelelő projektet, majd válassza a *Projekt megnyitása* gombot

## <span id="page-4-0"></span>**2 A központ adatainak letöltése a PC-re**

#### <span id="page-4-1"></span>**2.1 Letöltés USB-n keresztül**

Kösse össze a közpotot és a PC-t egy USB kábellel (maximálisan 10 m hosszú A-B csatlakozós, a központban az RJ-45-ös csatlakozó mellett)

A bal oldali *Projekt* ablakban a központ alatt nyissa meg a *Kommunikáció*-t (lsd. köv. ábra).

A *Csatlakozási módszer*-nél válassza ki az *USB*-t.

Klikkeljen a Csatlakozás gombra és a kapcsolat felépül a központ és a PC között.

A központ adatainak a letöltéséhez válassza a *Beolvasás központról* gombot.

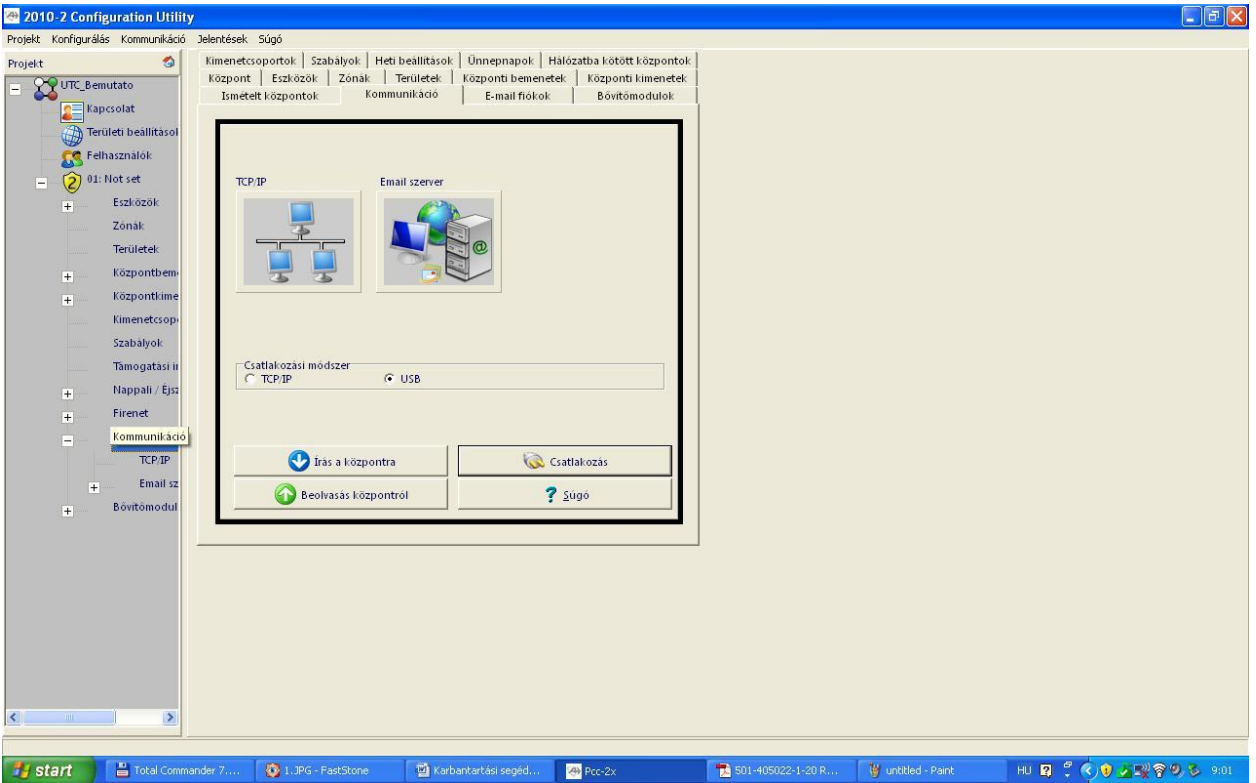

**FONTOS: AMENNYIBEN ELSŐ ALKALOMMAL HASZNÁLJA A PC-T 2X KÖZPONTHOZ, A KÖZPONT CSATLAKOZTATÁSAKOR A WINDOWS EGY ÚJ HARDVERT FOG FELISMERNI (MAGÁT A KÖZPONTOT), MELYNEK A DRIVER-ÉT FEL KELL TELEPÍTENI. A DRIVER ELÉRÉSI ÚTVONALA NORMÁL TELEPÍTÉS ESETÉN** *C:\PROGRAM FILES\UTC\PCC-2X\USB DRIVER\*

#### <span id="page-4-2"></span>**2.2 Letöltés TCP/IP-n keresztül**

Állítsa be a PC IP címét a központ IP címével azonos hálózatra, de különböző állomás címre. A központ alap IP címe 192.168.104.140. az alhálózati maszkja 255.255.255.0. Ebben az esetben állítsa a PC IP címét 192.168.104.X-re, ahol X legyen 254 vagy annál kisebb, kivétel a 0 és a 140.

Kösse össze a közpotot és a PC-t egy egyenes UTP patch kábellel.

A bal oldali *Projekt* ablakban a központ alatt nyissa meg a *Kommunikáció*-t (lsd. előző ábra).

A *Csatlakozási módszer*-nél válassza ki a *TCP/IP*-t.

Klikkeljen a *Csatlakozás* gombra és a kapcsolat felépül a központ és a PC között.

A központ adatainak a letöltéséhez válassza a *Beolvasás központról* gombot.

**FONTOS: BÁRMELY CSATLAKOZÁSI MÓDOT IS VÁLASZTJA, A KAPCSOLAT CSAK AKKOR ÉPÜLHET FEL A KÖZPONT ÉS A PC KÖZÖTT, AMENNYIBEN A KÖZPONT JELSZAVA (ALAPBAN 1234 ÉS NEM A FELHASZNÁLÓI JELSZAVAKRÓL VAN SZÓ) MEGEGYEZIK A PC-N LÉVŐ PROJEKT KÖZPONTJÁNAK A JELSZAVÁVAL (LSD. KÖV. ÁBRA)**

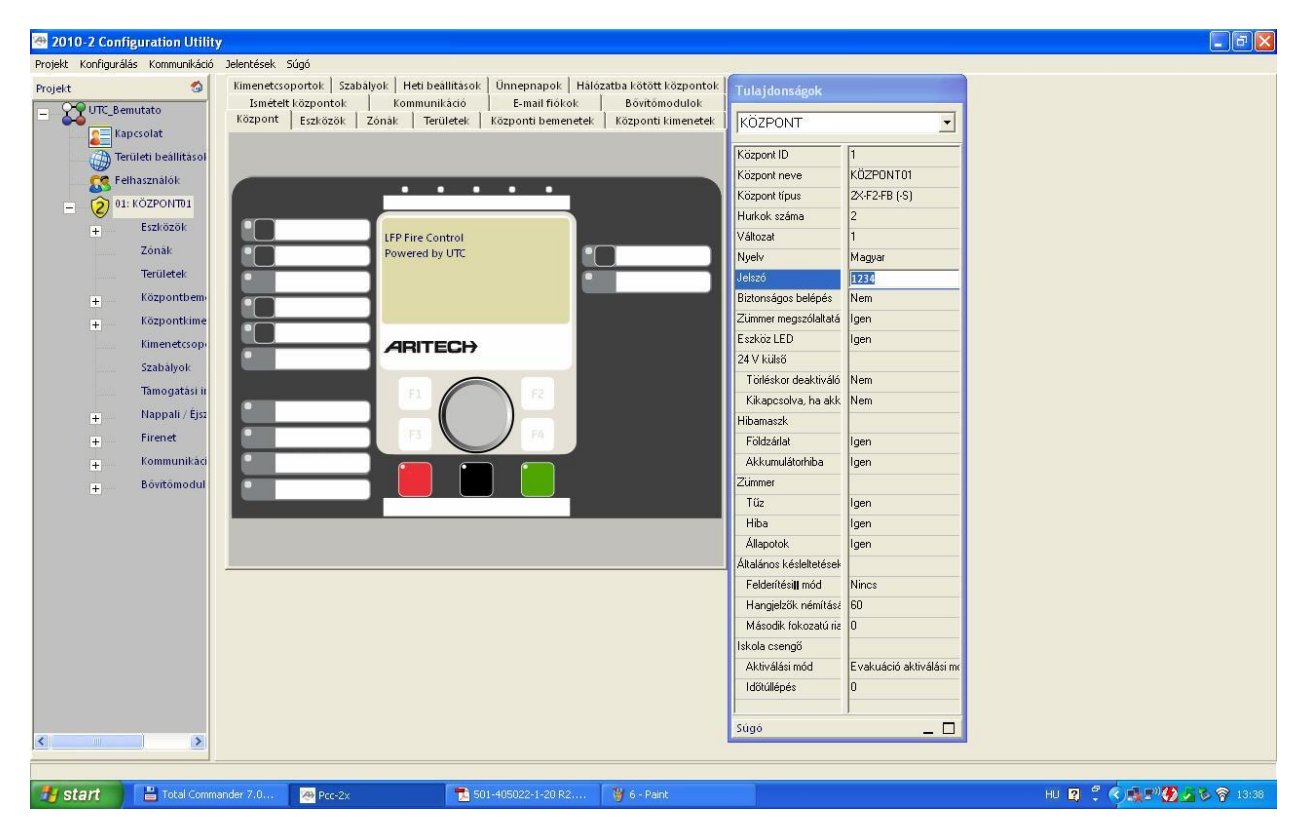

## <span id="page-6-0"></span>**3 A központ adatainak a mentése Pendrive-ra**

PC nélkül egy pendrive-re is készíthetünk mentést a rendszerről.

1. Nyissa ki a központ ajtaját, és helyezze be a pendrive-ot az USB csatlakozóba, majd zárja be a központ ajtaját.

2. Válassza a főmenü *Központ beállítás* elemét.

3. Válassza a *Betölt/ment konfig.*, majd a *Mentés konfig* elemet. A rendszer menti az aktuális konfigurációt XML formátumban az alapértelmezett elnevezési formával.

4. A képernyőn megjeleni a "*Művelet folyamatban"* üzenet, majd a mentés végeztével a "*Művelet végrehajtva*" üzenet

5. A pendrive eltávolításához válassza az F3 (USB eltáv.) gombot

6. Végül nyomja meg az F2 (Kilépés) gombot a kilépéshez vagy az F1 (Vissza) gombot, amennyiben a menűben kíván maradni.

## <span id="page-6-1"></span>**4 Pendrive eltávolítása**

1. Válassza a főmenü *Központ beállítás* elemét, majd válassza a *Kommunikáció* elemet.

2. Válassza az *USB eszköz eltávolítása* elemet. Az LCD-n a műveletet visszaigazoló üzenet jelenik meg.

3. Nyomja meg az F2 (Kilépés) gombot a menü elhagyásához.

4. Nyissa ki a központ ajtaját, és távolítsa el a flash-meghajtót.

## <span id="page-7-0"></span>**5 Eszközök letiltása/engedélyezése**

A menüből az alábbi funkciók és eszközök tilthatók le és engedélyezhetők:

- Zónák
- Eszközök
- Központ ki- és bemenetei
- Kimenetcsoportok (hangjelző, átjelzés, tűzjelzés vagy program)

## **Funkció vagy eszköz letiltása:**

1. Válassza a főmenü *Letilt/Engedélyez* elemét.

2. Válassza a letiltandó menűpontot pl. eszköz letiltása esetén az *Eszközök*-et (vagy a *Távoli e. letiltás* beállítást, ha a funkció vagy eszköz nem helyi a tűzjelző központ szempontjából).

4. Helyi letiltás esetében válassza ki a letiltani kívánt funkciót vagy eszközt, majd amennyiben szükséges adja meg a hurok számát, amelyen a letiltandó eszköz található és lépjen be a tárcsa megnyomásával. A letiltás megerősítéséhez nyomja meg a tárcsát.

Távoli letiltás esetében adja meg a letiltani kívánt funkció vagy eszköz Firenet-azonosítóját, majd a letiltás megerősítéséhez nyomja meg a tárcsát.

5. F1 (Vissza) gomb választásával egy szintet visszaléphet a menűben, az F2 (Kilépés) gomb választásával a teljes menűt elhagyhatja. Ismételje meg a fenti lépéseket egy letiltott funkció vagy eszköz engedélyezéséhez.

## **FIGYELEM: A KIKAPCSOLT FUNKCIÓK ÉS ESZKÖZÖK NEM JELEZNEK HIBÁT ÉS RIASZTÁST.**

## **Megjegyzések**

• Az aktív kimenetek letiltása nem lehetséges.

• A riasztásban lévő eszközöket és zónákat a rendszer nem tiltja le, amíg manuálisan nem állítják alaphelyzetbe a központot.

## <span id="page-7-1"></span>**6 Tesztek**

A Teszt menü használatával tesztelheti a rendszer funkcióit és eszközeit. A menüből az alábbi funkciók és eszközök tesztelhetők:

#### • Zónák

- Tűzjelző központ bemenetének aktiválása
- Tűzjelző központ és hurok kimenetének aktiválása
- Kimenő csoport aktiválása
- Eszköz LED-jének aktiválása
- Távoli funkciók és eszközök
- Akkumulátorok

#### <span id="page-8-0"></span>**6.1 Zónák tesztelése**

- 1. Válassza a főmenü *Teszt* elemét.
- 2. Válassza a *Zóna teszt* elemet.

3. Válassza ki a tesztelni kívánt zónát, majd nyomja meg a tárcsát a teszt indításához. Nyomja meg ismét a tárcsát a kiválasztott zóna tesztelésének befejezéséhez. Egyidejűleg legfeljebb négy zónát választhat ki tesztelésre.

4. F1 (Vissza) gomb választásával egy szintet visszaléphet a menűben, az F2 (Kilépés) gomb választásával a teljes menűt elhagyhatja

#### **A zónatesztelés befejezéséhez ismételje meg a fenti lépéseket.**

#### **Ha riasztás történik egy tesztelés alatt álló zónában:**

- Az LCD mutatja a zónatesztelést, amíg a riasztás aktív.
- Ha zóna visszajelző modul van telepítve, amely tartalmazza a megfelelő zónát, akkor a zónariasztási LED villog vagy folyamatosan világít (a riasztás forrásától függően).

• Az átjelzés, a tűzjelzés, a hangjelzők és a programozható aktiválások nem aktiválódnak.

• A központ öt másodperc elteltével alaphelyzetbe állítja az indító eszközt, és törli a riasztást (a kézi jelzésadókat vissza kell állítani az automatikus törlés előtt).

• Az esemény rögzül az eseménylistában. Ha tűzriasztás történik egy másik, *nem* tesztelés alatt lévő zónában, a vezérlőpanel a beállításoknak megfelelően reagál.

#### <span id="page-8-1"></span>**6.2 A tűzjelző központ bemeneteinek a tesztelése**

1. A konfigurációban nézze meg, hogy mit működtet a bemenet.

2. Válassz a *Teszt* menü *Szervíz mód* elemét (lsd. 11. oldal), majd a *Helyi* vagy a *Globál* elemet. A *Szervíz mód* biztosítja, hogy a bemenet tesztelése során a kimenetek ne aktiválódjanak véletlenül. A *Szervíz mód* Globál értékével megakadályozhatja a helyi és a hálózati kimenet aktiválását.

3. Aktiválja a bemeneti eszközt a mellékelt utasítások szerint.

4. Ellenőrizze, hogy a tűzjelző központ a várt módon készít-e riportot a bemenet aktiválásáról (a bemenet konfigurációjától, az eszköz típusától stb. függ).

Ha a teszt befejeződött, állítsa alaphelyzetbe a központot, és lépjen ki a szervíz módból.

#### <span id="page-9-0"></span>**6.3 Kimenetek tesztelése**

- 1. Válassza a főmenü *Teszt* elemét.
- 2. Válassza a *Kimenet teszt* elemét, majd a *Központ kimenetek* vagy a *Hurok kimenetek* elemet.
- 3. Válassza ki a tesztelni kívánt kimenetet, majd nyomja meg a tárcsát a kimenet aktiválásához.
- 4. Nyomja meg újra a tárcsát a tesztelés befejezéséhez.

5. F1 (Vissza) gomb választásával egy szintet visszaléphet a menűben, az F2 (Kilépés) gomb választásával a teljes menűt elhagyhatja.

#### <span id="page-10-0"></span>**6.4 Kimenet csoport tesztelése**

1. Válassza a főmenü *Teszt* elemét, majd a *Kimenet csoport* elemet.

2. Válassza ki a tesztelni kívánt kimenetcsoport azonosítóját, majd nyomja meg a tárcsát a kimenet aktiválásához.

3. Nyomja meg újra a tárcsát a tesztelés befejezéséhez.

4. F1 (Vissza) gomb választásával egy szintet visszaléphet a menűben, az F2 (Kilépés) gomb választásával a teljes menűt elhagyhatja.

#### <span id="page-10-1"></span>**6.5 Eszköz LED-jének aktiválása**

Válassza az Eszköz LED beállítást a hurokeszköz LED-jének aktiválásához. Így egyszerűbben azonosíthatja az eszköz helyét a telepítés során.

1. Válassza a főmenü *Teszt* elemét, majd az *Eszköz LED* elemet.

2. Válassza ki a hurok számát vagy a *Minden hurok* vagy a *Távoli elem*et (ha a Távoli elemet választja, adja meg a Firenet-azonosítót, a hurok számát és az eszköz címét, amikor utasítást kap).

Megjelenik a kiválasztott hurkon található összes eszköz listája.

3. Válassza ki a megfelelő eszközt, majd nyomja meg a tárcsát az eszköz LEDjének aktiválásához. Az eszköz LED-jének aktiválásának befejezéséhez ismételten nyomja meg a tárcsát.

4. F1 (Vissza) gomb választásával egy szintet visszaléphet a menűben, az F2 (Kilépés) gomb választásával a teljes menűt elhagyhatja.

#### <span id="page-10-2"></span>**6.6 Akkumulátorok tesztelése**

Az akkumulátorok teszteléséhez válassza az *Akkumulátor teszt* elemet. Az akkumulátor állapotát jelző üzenetekkel kapcsolatos további tudnivalókért lásd a "Akkumulátorok ellenőrzése, karbantartása" részt a 19. oldalon.

Az akkumulátorok tesztelése:

1. Válassza a főmenü *Teszt* elemét.

2. Válassza az *Akkumulátor teszt* elemet.

Az LCD-n megjelenik az akkumulátor állapotát jelző üzenet.

3. F1 (Vissza) gomb választásával egy szintet visszaléphet a menűben, az F2 (Kilépés) gomb választásával a teljes menűt elhagyhatja.

#### <span id="page-11-0"></span>**6.7 Szervíz mód**

Válassza a *Szervíz* mód aktiválása beállítást, ha szeretné megakadályozni a (helyi és távoli) kimenetek és kimenetcsoportok nem szándékos aktiválását és inaktiválását.

Ebben az üzemmódban a tűzjelző központ a konfigurációnak megfelelően jelzi és naplózza az aktiválási eseményeket, de a megfelelő kimenetet nem aktiválja, és nem inaktiválja. Ezzel ellenőrizhető a központ eseménykonfigurációja és a kimenetek esetleges nem szándékos aktiválása.

A szervíz mód aktiválása:

1. Válassza a főmenü *Teszt* elemét, majd a *Szervíz mód* elemet.

2. Válassza a *Szervíz mód aktiválása* beállítást, majd az IGEN elemet (a szervíz mód aktiválásához) vagy a NEM elemet (a szervíz mód inaktiválásához).

3. Válassza a *Globál beállítást*, majd az IGEN elemet, (a szervíz mód hálózaton keresztüli aktiválásához) vagy a NEM elemet (csak helyi teszteléshez).

4. F1 (Vissza) gomb választásával egy szintet visszaléphet a menűben, az F2 (Kilépés) gomb választásával a teljes menűt elhagyhatja.

**AZ ÖSSZES TESZT BEFEJEZÉSE UTÁN NE FELEJTSEN EL KILÉPNI A SZERVÍZ MÓDBÓL.**

## <span id="page-12-0"></span>**7 Eseménynapló megtekintése, letöltése**

Az eseménynapló a központ kezelőjéről és a PCC-2X programon keresztül is lekérdezhető illetve lementhető.

## <span id="page-12-1"></span>**7.1 Eseménynapló lekérdezése a központ kezelőjéről**

1. Válassza a főmenü *Riportok* elemét.

2. Válassza az *Eseménylista*, majd a *Mindent mutat* elemet (az összes aktuális bejegyzés megtekintéséhez) vagy a *Törlés* elemet (az összes aktuális bejegyzés törléséhez).

3. F1 (Vissza) gomb választásával egy szintet visszaléphet a menűben, az F2 (Kilépés) gomb választásával a teljes menűt elhagyhatja. Vagy az F4(Backup) gombbal a köv. 7.2 fejezet szerint lementheti az eseményeket egy pendrive-ra.

Az eseménylista maximum 9999 bejegyzést tartalmazhat. Ha elérte a bejegyzések maximális számát, új bejegyzés rögzítésekor a rendszer törli a legrégebbi bejegyzést.

## <span id="page-12-2"></span>**7.2 Eseménynapló mentése pendrive-ra**

- 1. Nyissa ki a központ ajtaját.
- 2. Helyezzen egy pendrive-ot az USB-csatlakozóba
- 3. Zárja be a központ ajtaját.
- 4. Válassza a főmenü *Riportok* elemét.
- 5. Válassza ki az *Eseménylista, Mindent mutat*, majd a F3 (*Backup)* elemet.

6. A képernyőn megjeleni a "*Művelet folyamatban"* üzenet, majd a mentés végeztével a "*Művelet végrehajtva*" üzenet

7. A pendrive eltávolításához válassza az F3 (USB eltáv.) gombot

8. Végül nyomja meg az F2 (Kilépés) gombot a kilépéshez vagy az F1 (Vissza) gombot, amennyiben a menűben kíván maradni.

#### <span id="page-13-0"></span>**7.3 Eseménynapló lekérdezése és mentése a PCC-2X programból**

Válassza a *Jelentések→Előzménynapló* menűpontot, majd megjelenik egy szűrési ablak (lásd. köv. ábra), ahol a *Riasztások, Hibák, Értesítések* szerint állíthat be szűrést illetve választhatja a teljes eseménynapló letöltését az alapban felajánlott *Minden esemény* opcióval.

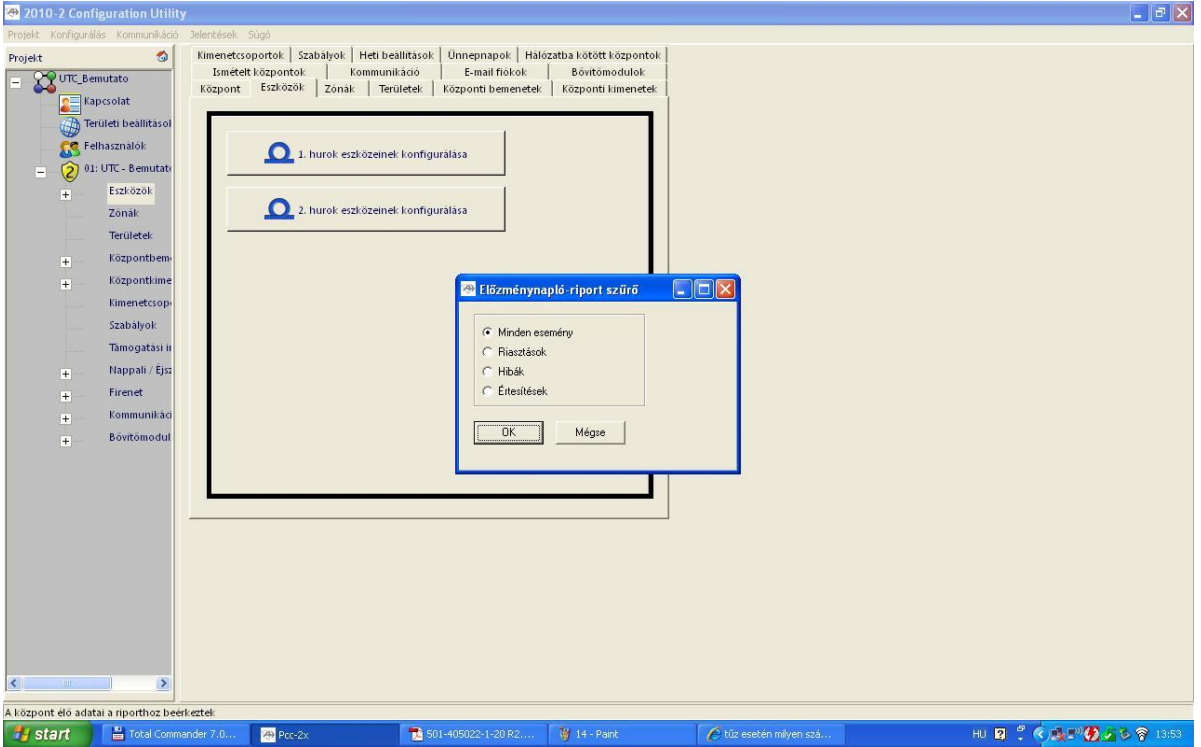

A megfelelő szűrési feltétel kiválasztását követően az *OK* gombra klikkelve megjelenik a *Előzménynapló* (lsd. köv. ábra), melyet a *Mentés* ikonra klikkelve QRP vagy PDF formátumban elmenthetünk vagy a *Nyomtató* ikonra klikkelve kinyomtathatunk.

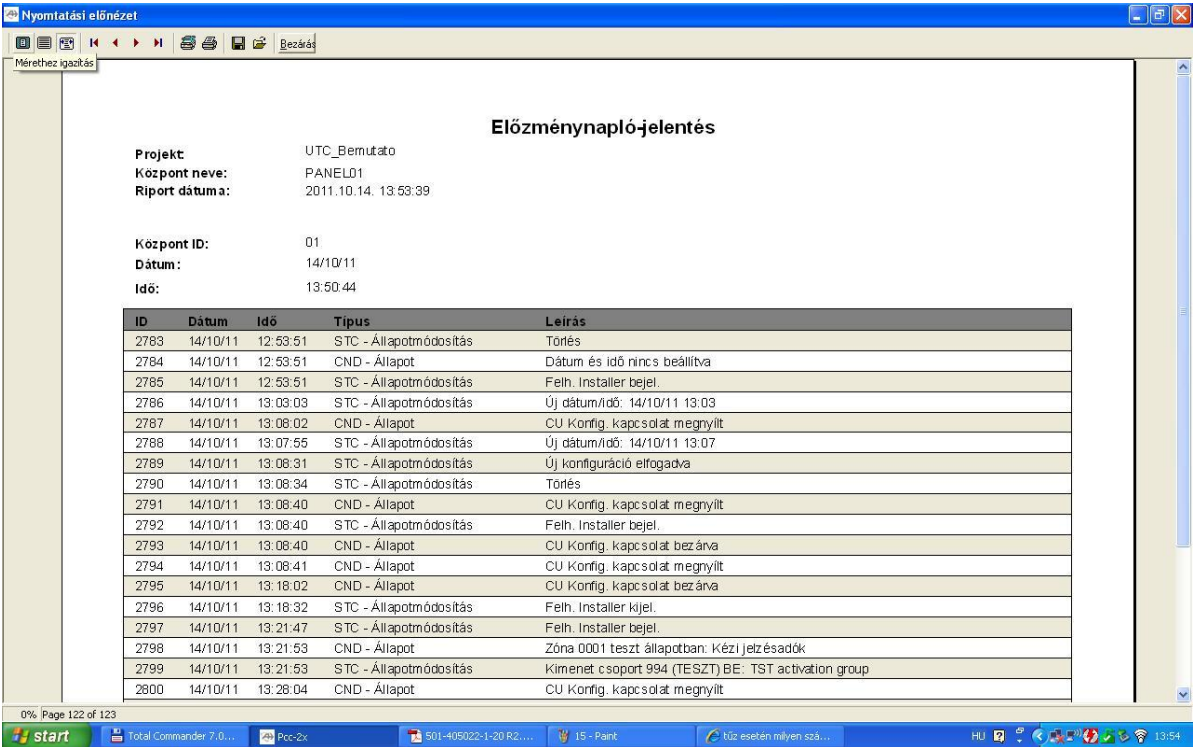

## <span id="page-15-0"></span>**8 Karbantartást igénylő eszközök megnézése**

Ezzel a lehetőséggel tekintheti meg, hogy mely eszközök jelentenek hibát.

1. Válassza a főmenü *Riportok* elemét.

2. Válassza az *Karbantartás szüks* elemet, majd válassza ki a hurkot, melyet ellenőrizni szeretne vagy válassza a *Minden hurok kiválasztva* opciót és nyomja meg a tácsát

3. A kijelzőn megjelenik a karbantartást igénylő eszközök listája

4. Amennyiben egy másik hurkot is kíván ellenőrizni, úgy nyomja meg az F1(Vissza) gombot és az előbb leírtak szerint válasszon egy másik hurkot. Amennyiben végzett úgy nyomja meg az F2 (Kilépés) gombot a teljes menü elhagyásához. Az F4 (Mind tiszta) gomb választásával az összesz karbantartást igénylő eszköz jelenlegi értékeit fogadtathatja el normal értéknek, de ennek a használatát nem javasoljuk!

## <span id="page-16-0"></span>**9 Eszközállapot lekérdezése**

Ezzel a lehetőséggel tekintheti meg a központ eszközeinek aktuális állapotát. Valós időben elérhető eszközadatok, például: azonnali, közepes, maximális és minimális analog értékek, riasztási szint és a kommunikációs hibák aránya.

#### <span id="page-16-1"></span>**9.1 Eszközállapot lekérdezése a központ kezelőjéről**

- 1. Válassza a főmenü *Riportok* elemét.
- 2. Válassza az *Eszközállapot* elemet

3. Válassza ki a hurkot vagy válassza a *Minden hurok kiválasztva* opciót és és nyomja meg a tácsát

4. A tárcsa segítségével válassza ki az ellenőrizendő eszközt és nyomja meg a tárcsát.

**Megjegyzés:** az F1 (Vissza) gomb választásával egy szintet visszaléphet a menűben, az F2 (Kilépés) gomb választásával a teljes menűt elhagyhatja. Az F4 (Mind tiszta) gomb választásával a hurok összes eszközének a jelenlegi értékeit fogadtathatja el normal értéknek, de ennek a használatát nem javasoljuk!

5. A kijelzőn a következő analóg értékek jelennek meg

- Érték 1:Jelenlegi mért érték
- Max: Maximális érték
- Min: Minimális érték
- Átlagos: Átlagos érték
- Alarm: Riasztási küszöb
- PreAl: Előriasztási küszöb

6. Az F4 (Tiszta eszk.) gombbal az érzékelő jelenlegi értékeit lehet elfogadtatni normál értéknek.

**Újabb eszköz megnézéséhez válassza az F1 (Vissza) gombot, majd ismételje meg a lépéseket a 3. Ponttól vagy az F2 (Kilépés) gomb választásával a teljes menűt elhagyhatja.**

#### <span id="page-16-2"></span>**9.2 Eszközállapot mentése pendrive-ra**

- 1. Nyissa ki a központ ajtaját.
- 2. Helyezzen egy pendrive-ot az USB-csatlakozóba
- 3. Zárja be a központ ajtaját.
- 4. Válassza a főmenü *Riportok* elemét.

5. Válassza ki az *Riportok mentése*, majd az *Eszköz állapot* elemet és nyomja meg a tátcsát

6. A képernyőn megjeleni a "*Művelet folyamatban"* üzenet, majd a mentés végeztével a "*Művelet végrehajtva*" üzenet

7. A pendrive eltávolításához válassza az F3 (USB eltáv.) gombot

8. Végül nyomja meg az F2 (Kilépés) gombot a kilépéshez vagy az F1 (Vissza) gombot, amennyiben a menűben kíván maradni.

#### <span id="page-18-0"></span>**9.3 Eszközállapot lekérdezése és mentése a PCC-2X programból**

Válassza a *Jelentések→Érzékelő állapot* menűpontot, majd megjelenik az Érzékelőállapotjelentés a következő formában.

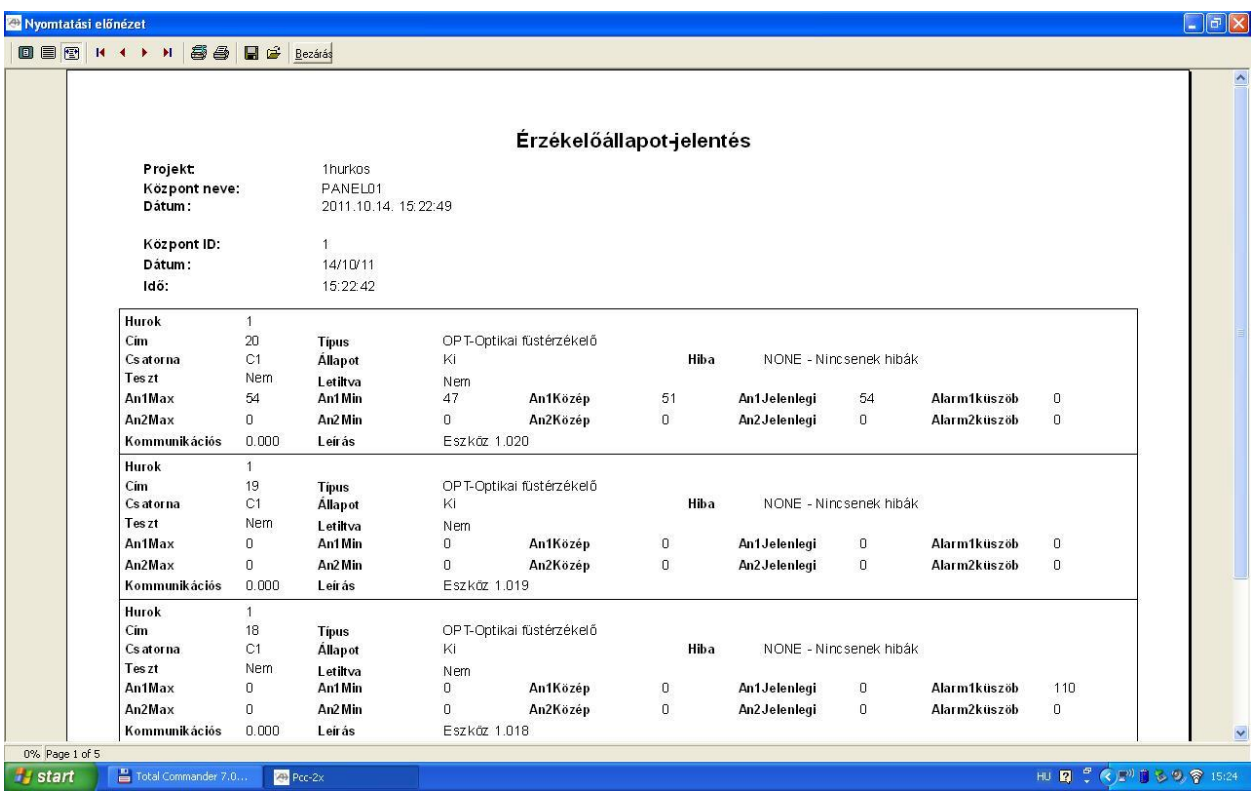

A *Mentés* ikonra klikkelve QRP vagy PDF formátumban elmenthetjük a dokumentumot vagy kinyomtathatjuk a nyomtató ikonra klikkelve.

## <span id="page-19-0"></span>**10 Akkumulátorok ellenőrzése, karbantartása**

A központhoz kettő 12 V-os, 7,2, 12 vagy 18 Ah kapacitású, tölthető, zárt savólom akkumulátor szükséges. A termékhez kompatibilis akkumulátorokat a lenti táblázat tartalmazza.

Az akkumulátorok a központ belsejében találhatók, és sorban kell őket behelyezni. Ügyelni kell a polaritásra. Az akkumulátorokat a központ BAT csatlakozójához csatlakoztassa.

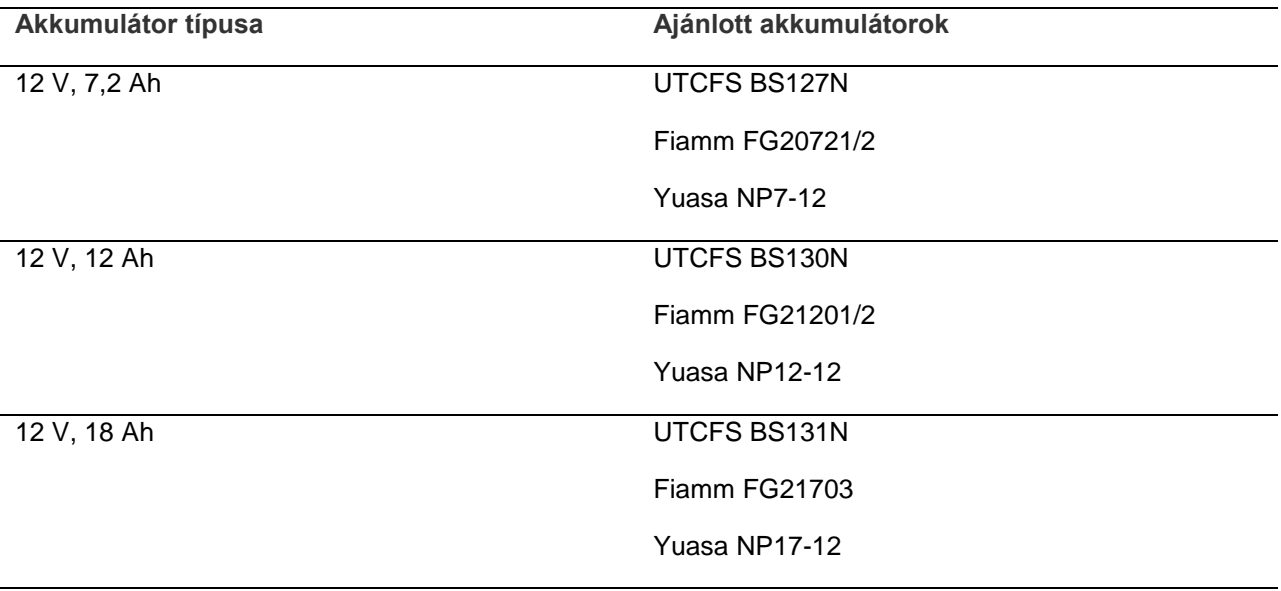

#### <span id="page-19-1"></span>**10.1 Akkumulátorteszt hibájának jelzései**

A Tápellátás hiba LED villogása az akkumulátor vagy akkumulátorkábel hibáját jelzi. Az LCD kijelzőn további információk is megjelennek a hibáról a lent látható módon.

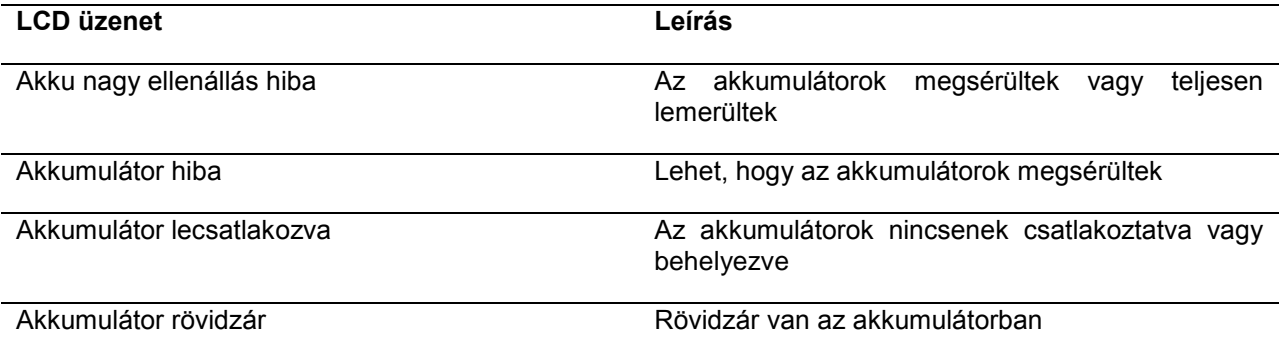

Ha a központ a fenti akkumulátorhibák valamelyikét jelzi, ellenőrizze az akkumulátorkábeleket. Ha a kábelek jó állapotban vannak és minden csatlakozás megfelelő, akkor az akkumulátort azonnal ki kell cserélni.

A fentieken kívül a következő, akkumulátortöltőre vonatkozó hibák is megjelenhetnek:

- Akkumulátor töltő: magas hőmérséklet
- Akkumulátor töltő: alacsony hőmérséklet
- Akkumulátor töltő: túlfeszültség
- Akkumulátor töltő: alacsony feszültség
- Akkumulátor töltő: kompenzáció